# Emdros Query Tool User's Guide – Version 3.7.0

Ulrik Sandborg-Petersen

May 10, 2019

## Contents

## 1 Introduction

This is a short User's Guide to the Emdros Query Tool (aka eqt).

The Emdros Query Tool reads MQL queries and gives back the results in a way that makes sense in the context of your database.

## 1.1 Origins of the query tool

The original algorithms for the Emdros Query Tool were written by Hendrik Jan Bosman in Python. Thus he is the real father of the Emdros Query Tool. The algorithms were rewritten in C++ by Ulrik Petersen.

## 1.2 This Guide

This User's Guide is divided into four parts:

- 1. This introduction, which explains how to get started,
- 2. Graphical version User's Guide
- 3. Configuration of the program
- 4. Query Guide (including the MQL Cheat Sheet)

## 1.3 PCRE Library

Regular expression support is provided by the PCRE library package, which is open source software, written by Philip Hazel, and copyright by the University of Cambridge, England.

PCRE can be downloaded from:

ftp://ftp.csx.cam.ac.uk/pub/software/programming/pcre/

## 1.4 Three versions

The Emdros Query Tool exists in three versions:

- A command-line version (eqtc)
- Two graphical versions:
	- A non-Unicode version (eqt)
	- A Unicode-aware version (eqtu)

The next page explains how to get started with either of these versions.

### 1.5 Getting started

#### 1.5.1 Introduction

Before running the Emdros Query Tool for the first time on a database, you need to write a configuration file that matches your database. This is a one-off thing: Once it's done, you don't need to bother with it any more.

### 1.5.2 Sample configuration file

A number of sample configuration files are supplied with Emdros. You can use these as a starting point for writing your own configuration file.

One supplied configuration file is called "default.cfg", while another is called "wihebrew.cfg". You can search for these on your computer to locate where they are, or see the manual page for eqt to know where they are installed (on Windows, they are installed in

#### 1.5.3 Full details

The "default.cfg" file is almost self-documenting. However, you can get more information about the details of the configuration file here:

• Configuring the program

### 1.6 Command-line version

After you've written the configuration file, you can then proceed to running the Emdros query tool, like this:

eqtc -c <your-config-file> myquery.mql

For example:

eqtc -c myconfigfile.cfg myquery.mql

#### 1.6.1 Saving the output

The results will be printed on standard output, so you can redirect that to a file for later viewing:

eqtc -c <your-config-file> myquery.mql > myoutput.txt

## 1.6.2 More options

If using MySQL or PostgreSQL, you may need to pass a password to the program. Do this with the -p option. You may also need to pass a database username  $(-u)$  or the name of the database host computer  $(-h)$ . For example:

eqtc -c <your-config-file> -u <dbuser> -p <password> -h <dbhost> myquery.mql

To get a list of supported options, run eqtc with the "–help" switch:

eqtc --help

## 2 Graphical version User's Guide

This section of the Emdros Query Tool User's Guide shows how to use the graphical versions of the Emdros Query Tool.

#### 2.1 Starting the program

#### 2.1.1 Getting started

Once you open the program, you will be presented with the main screen. You will then need to "connect" to a database. Either choose the menu-

item "Tools|New database connection" or press the button "Connect to database".

#### 2.1.2 Connection dialog

You will then be given a dialog box allowing you to choose the Connection Settings. At the top is a drop-down box allowing you to choose the backend. Based on this choice, the dialog box will appear slightly differently depending whether the backend is:

- SQLite, or
- MySQL or PostgreSQL

### 2.1.3 Non-Unicode vs. Unicode

For each backend, the program exists in two versions:

- A non-Unicode version (eqt)
- A Unicode-aware version (eqtu)

Note that on Linux/Unix, eqtu may in fact be called eqt, replacing the non-Unicode version. This occurs if the installed wxWidgets uses Unicode by default.

#### 2.1.4 SQLite version

The Connection Settings dialog looks like this if you have selected SQLite as the backend:

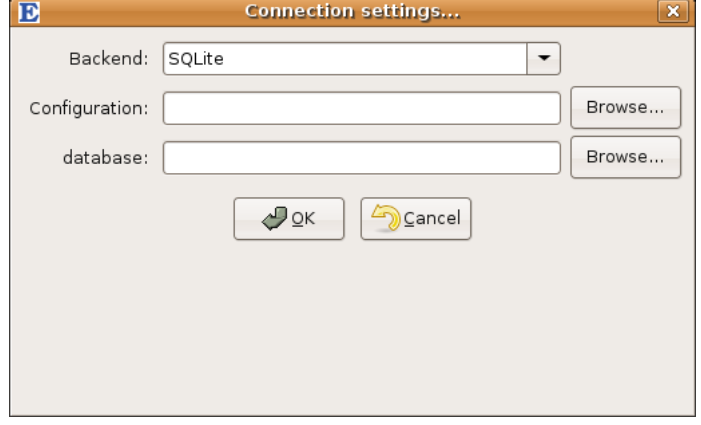

Set the configuration file The first thing you should do is press the "Browse" button next to the "Configuration" edit box, then navigate to where you have your configuration file.

Once you've opened the configuration file, the "database" field will be filled from the "database" value stored in the configuration file, if any. If this is not the database you want, simply enter (or browse for) the database you want. For example:

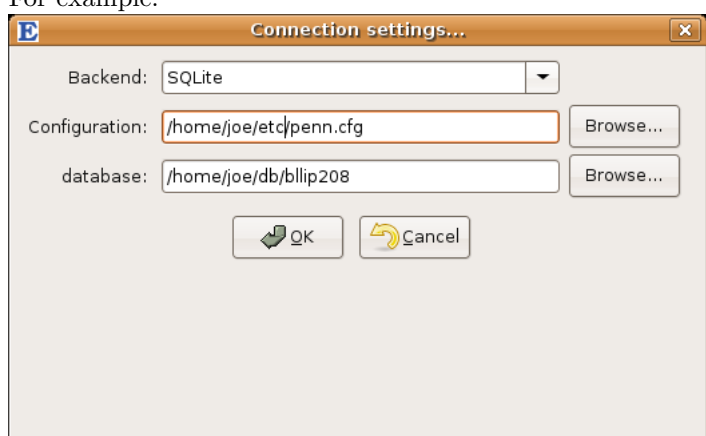

Press OK Once you're done setting the configuration file and the database, press "OK". If you want to quit the program instead, press "Cancel".

## 2.1.5 MySQL/PostgreSQL version

When you start the Emdros Query Tool using the MySQL or the PostgreSQL backend, you will see this dialog:

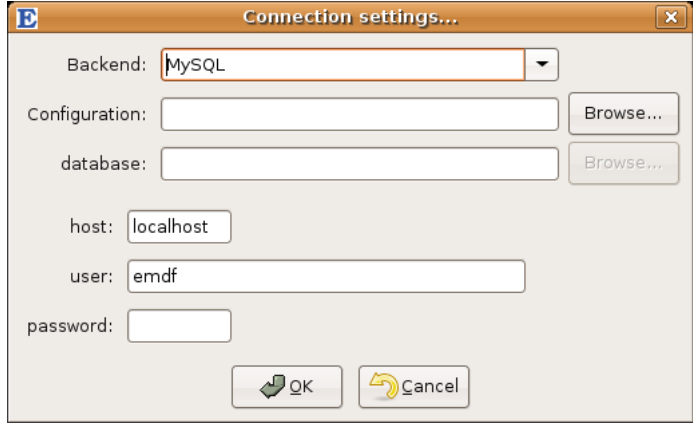

Set the configuration file The first thing you should do is press the "Browse" button next to the "Configuration" edit box, then navigate to where you have your configuration file.

Database Once you've opened the configuration file, the "database" field will be filled from the "database" value stored in the configuration file, if any. If this is not the database you want, simply enter the database you want.

Host, user, password Most people can leave the "host" and "user" fields as they are, and simply write the password.

The "host" field shows which computer to connect to, i.e., the computer where the MySQL or PostgreSQL backend is running. "localhost" means the computer where  $eqt(u)$  is running.

The "user" field is the database user to connect to the backend as. Note that this may be different from your computer user name. The default is "emdf", since that is the recommended default user to create when you bootstrap the MySQL or PostgreSQL database (see "bootstrapping.txt" in the Emdros documentation).

The "password" field is for the password of the database user to connect as. This is set either by the database administrator, or by the one who bootstrapped the MySQL or PostgreSQL database.

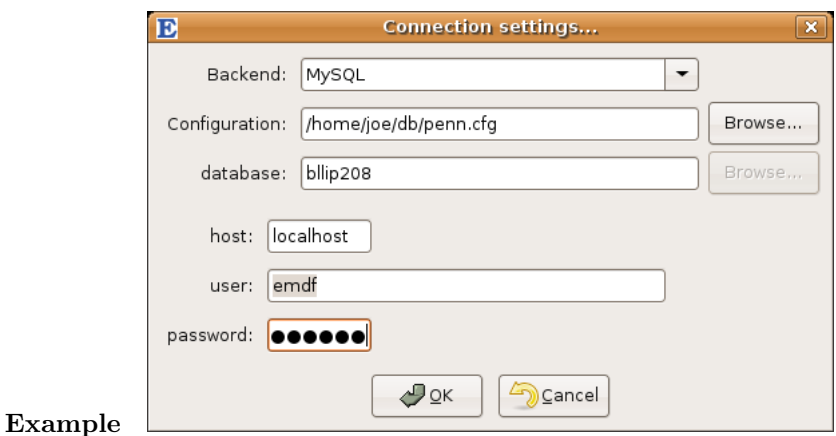

Press OK Once you're done setting the configuration file and the database, press "OK". If you want to quit the program instead, press "Cancel".

## 2.2 The main screen

Once you've pressed "OK" on the "Connection settings" dialog box, you will see the main screen:

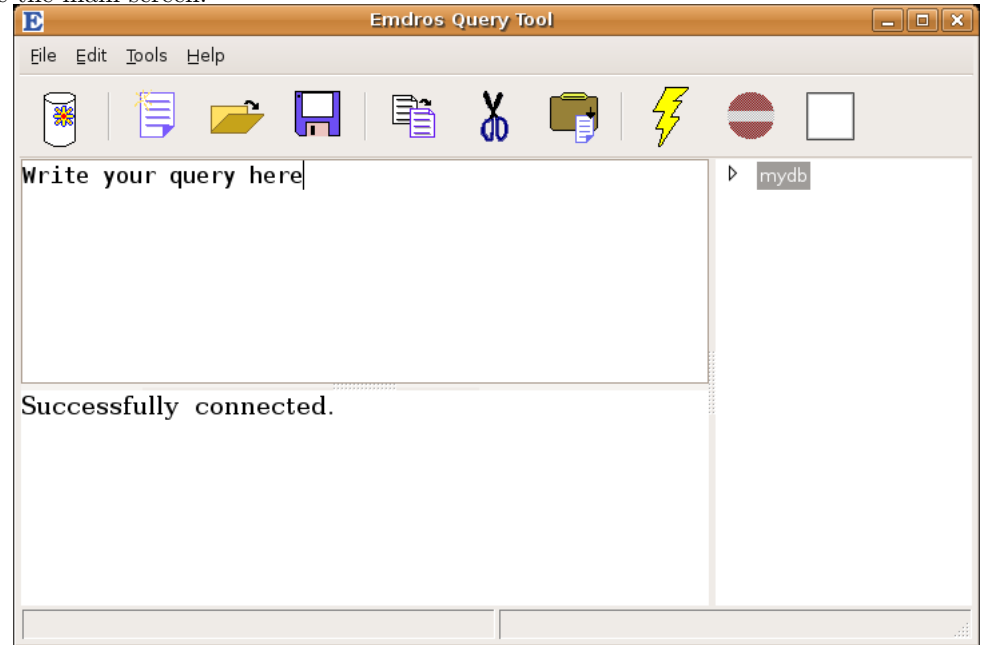

### 2.2.1 Parts

The main screen consist of these parts:

• A menu at the top.

 $\underline{\mathsf{File}}\quad \underline{\mathsf{Edit}}\quad \underline{\mathsf{Tools}}\quad \underline{\mathsf{Help}}$ 

• Below that, a toolbar with buttons.

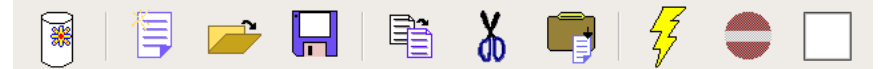

- Below that, three areas:
	- To the right, a collapsible tree that shows the database schema
	- In the top half of the left side, the input area, where you write your queries and your configuration files.
	- In the lower half of the left side, the output area, where the output from queries will be written.

#### 2.2.2 Next

Next, we describe each of these parts.

## 2.2.3 Toolbar

The toolbar looks like this:

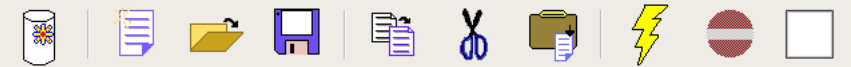

The buttons represent actions, each of which will be explained below.

New, Open, Save New  $\overline{\mathbf{F}}$  : Clears the input and output areas to "start" afresh".

**Open** : Opens a file (a query or a configuration file).

Save  $\boxed{)}$ : Saves the current file.

Copy, Cut, Paste Copy  $\boxed{\equiv}$  : Copies the current selection to the clipboard. Works for both the input area and the output areaoutput area.

**Cut**  $\mathbf{\Phi}$  : Cuts the current selection to the clipboard. Works for both the input area and the output areaoutput area.

Paste  $\begin{bmatrix} \vdots \\ \vdots \end{bmatrix}$  : Pastes the current clipboard contents. Works for both the input area and the output area.

**Execute, Stop** Execute  $\overline{v}$  : Executes the query in the input area.

Stop : Stops the current execution. You may have to wait a bit before the execution stops. Please try pressing this button again if execution does not stop immediately.

### 2.2.4 Menus

There are four menus, each explained on its own page:

- 1. File menu
- 2. Edit menu
- 3. Tools menu
- 4. Help menu

### File menu

New... The "New..." menu item clears the input area and the output area, thus "starting afresh".

Equivalent toolbar button:  $\,$ 

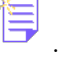

Open The "Open" menu item opens a file and reads it into the input area. The file can be either an MQL query or a configuration file.

Equivalent toolbar button:

Save The "Save" menu item saves the current contents of the input area. If no filename has been given previously, the "Save As" dialog box will appear so you can give the file a name.

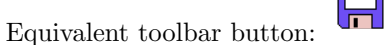

Save as The "Save as" menu item saves the current contents of the input area, giving it a (new) name.

Equivalent toolbar button: None.

Exit The "Exit" menu item quits the program. Equivalent toolbar button: None.

#### Edit menu

Copy The "Copy" menu item copies the current selection to the clipboard.

Equivalent toolbar button:

Cut The "Cut" menu item cuts the current selection to the clipboard.

Equivalent toolbar button:  $\phi$ .

Paste The "Paste" menu item pastes the current contents of the clipboard.

Equivalent toolbar button:  $\Box$ 

#### Tools menu

New Connection... The "New Connection..." menu item closes the current database connection and brings up the Connection settings dialog (SQLite version, MySQL/PostgreSQL version).

This allows you to connect to a new database, or to reconnect if the connection was lost, or to use a different configuration file.

Equivalent toolbar button: None.

Execute query The "Execute query" menu item attempts to execute the contents of the input area as an MQL query against the backend. The output area will show the results.

Equivalent toolbar button:  $\sqrt{\frac{7}{2}}$ 

Configure... This menu-item has not been implemented yet. Sorry.

#### Help menu

About Emdros Query Tool... This brings up the "About box". Press "OK" to dismiss it again.

Equivalent toolbar button: None.

### 2.2.5 Input area

The input area is the top left pane:

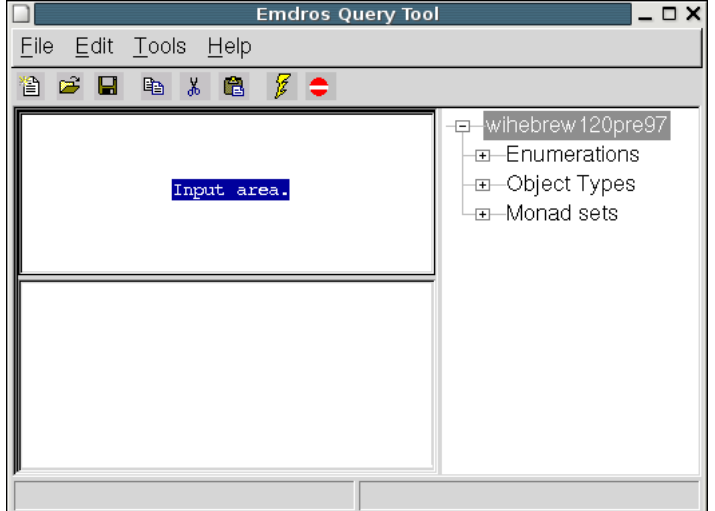

Use it to write/edit your MQL query, or to write/edit a configuration file.

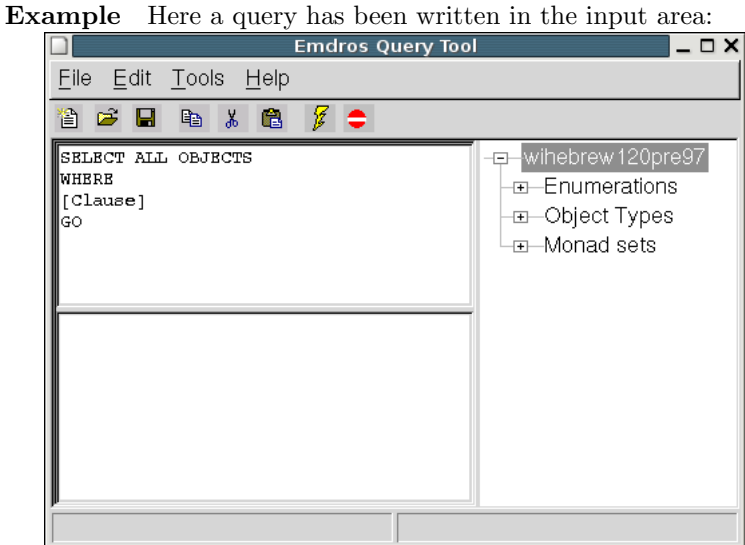

## 2.2.6 Output area

The output area is the bottom left pane:

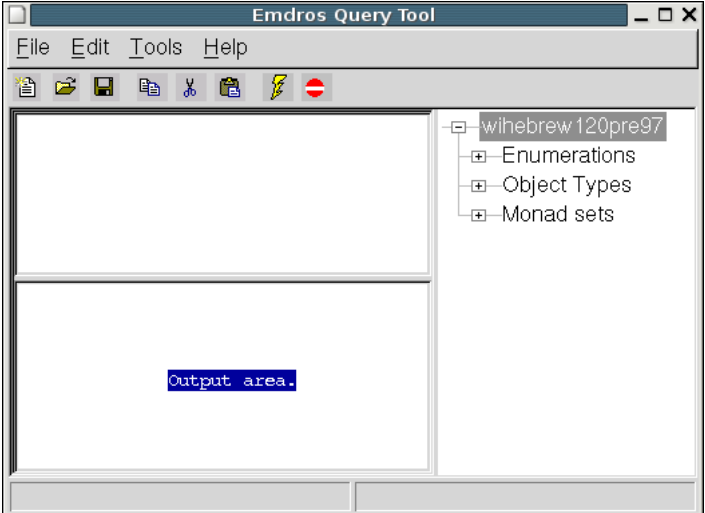

Example Here a query has been executed, and the output area shows the progress of the query. Of course, the output itself would also be shown if one scrolled the window.

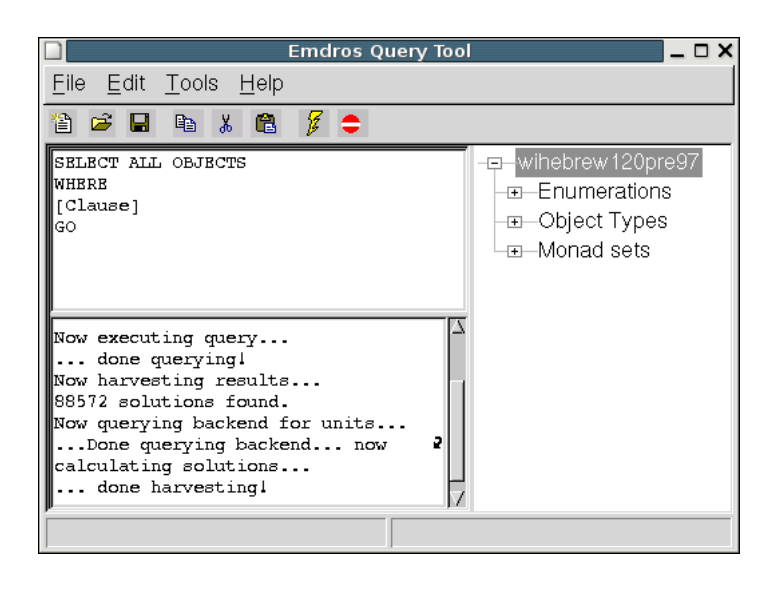

#### 2.2.7 Database Schema area

What is a schema? The "schema" of an Emdros database consists of the enumerations, object types, and monad sets created as "meta-data" in the database.

An object type could be, e.g., "Word", "Phrase", "Clause", "Verse", "Line", etc., and the designer of the database has determined these when he or she created the Emdros database.

An enumeration is a set of labels that can be used for easy mnemonic access to commonly used values. Examples could include "noun", "verb", "adjective", etc. for the enumeration "part of speech".

The schema area The pane in the right-hand side shows the database schema of the current database in a tree.

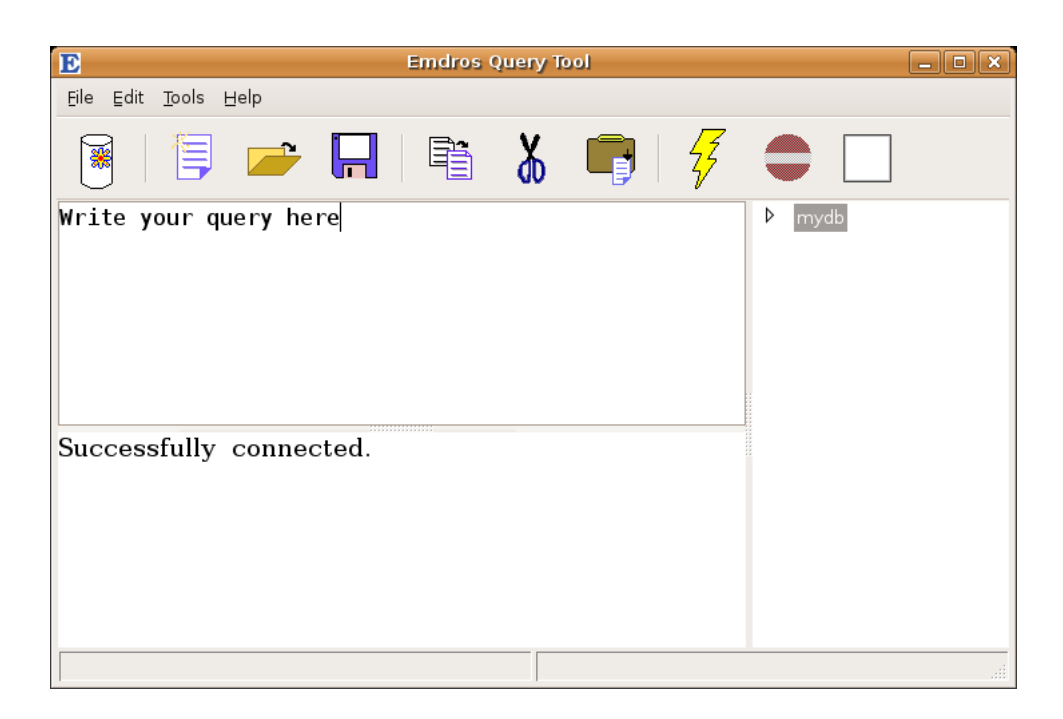

The schema tree The schema area consists of a tree which is fully expandable/collapsible by pressing the "+" and "-" buttons next to a label.

The "root" of the tree shows the name and/or location of the current database. Underneath the root, there are three categories:

- 1. Enumerations
- 2. Object types
- 3. Monad sets

These will be deal with in turn.

Enumerations An enumeration is a set of labels for easy use of mnemonic values.

The "Enumerations" top-level category can be expanded to show the enumerations available in the current database.

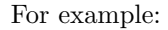

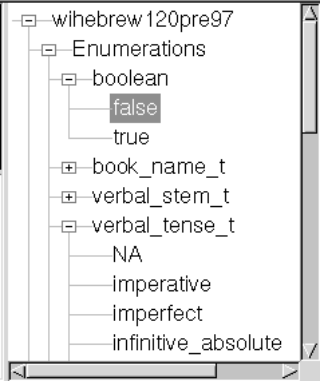

The enumerations appear at the level just below the "Enumerations" label. That means, in this picture, "boolean", "book name t", and "verbal stem t" are all enumerations.

You can expand or collapse each enumeration to show or hide its enumeration labels. In the above picture, "true" and "false" are labels in the "boolean" set, whereas "NA", "imperative", "perfect", etc. are labels in the "verbal\_tense\_t" enumeration.

#### Object types

Crash course in object types An object type groups objects with similar characteristics. For example, the database designer may have created the object types "Word", "Phrase", "Clause", "Book", etc.

An object type has a number of "attributes", also known as "features". The features that an object type has determines the values that can be associated with objects of the given type.

For example, an object of type "Phrase" may have values for features such as "phrase type", and "function". This is up to the database designer to decide.

A feature always has a type, drawn from the following table:

- integer: A positive or negative integer, or 0.
- string: An 8-bit string
- ascii: A 7-bit string
- id\_d: A pointer that points to the "self" feature of another object.
- everything else: An enumeration.

All objects have a "self" feature which is a unique ID. Ohter objects can refer to a given object by the value of that object's "self" feature. Database designers use the "id\_d" feature type for this purpose.

The schema tree Here is a partial schema tree showing the object types of a sample database:

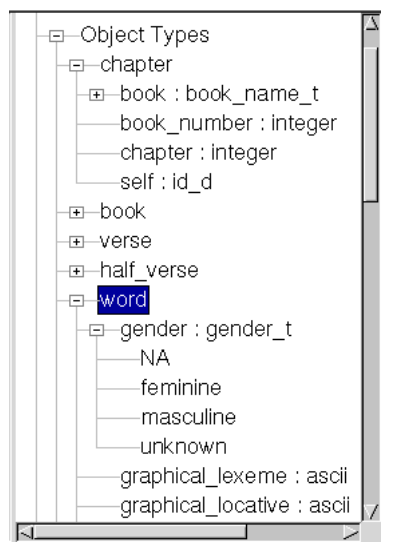

The object types appear directly below the "Object Types" label. For example, in the above picture, "chapter", "book", "verse", and "word", are all object types.

You can collapse or expand each object type by pressing the  $"+"$  and "-" buttons next to the object type's name. When expanded, the features will appear, along with their type (see the list above).

If a feature's type is an enumeration, then the feature label can be expanded to show the enumeration labels. In the above example, the object type "chapter" has a feature "book" whose type is the enumeration "book name t". The enumeration labels are not visible, but the user could clikc the "+" next to "book" to expand the tree and see the enumeration labels.

The object type "word" has a feature "gender" which is of the enumeration type "gender<sub>-t</sub>". This has been expanded to reveal the labels "NA", "masculine", "feminine", and "unknown".

Monad sets The user can create "arbitrary, named monad sets" in the database by using the "CREATE MONAD SET" query. These can be viewed with the schema tree:

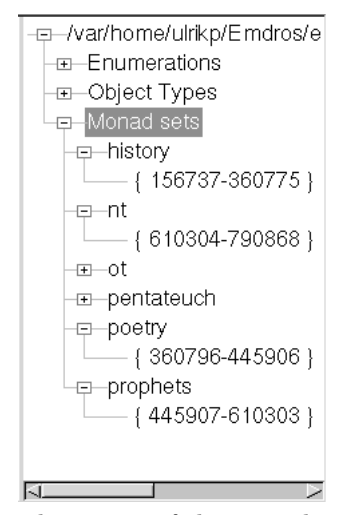

The names of the monad sets appear just below the "Monad Sets" label in the tree.

Each monad set name can be exapanded to reveal the monad set in question.

It is just coincidence that the above sets are all single-range sets: The monad sets can be quite arbitrary, and may therefore have gaps.

Usage The main benefit of having arbitrary monad sets is that they can be used to limit searches, like this:

```
SELECT ALL OBJECTS
IN Poetry
WHERE
[Clause]
G<sub>O</sub>
```
Here all clauses in the monad set named "Poetry" will be retrieved.

## 2.3 Normal usage

Normal usage involves:

- 1. Starting the program.
- 2. Filling out the Connection settings dialog (SQLite version, MySQL/PostgreSQL version). This connects to a database using a certain configuration.
- 3. Opening a query, or or writing a query in the input area.
- 4. Executing the query with the  $\overline{\mathscr{V}}$  execute button.
- 5. Examining the output in the output area.
- 6. Repeating from step 3, or quitting the program.

## 3 Configuring the program

### 3.1 Format of the configuration file

The configuration file follows many other Unix and Windows configuration files in that:

- Comments are prefixed by  $\#$ , and anything from the  $\#$  to the end of the line is ignored.
- Blank lines are ignored.
- The rest is a number of "key  $=$  value" pairs.
- The keys are pre-defined (see below).
- The values are either "quote-enclosed strings" (e.g., "C:\Emdros\mymap.map") or consist of letters, numbers, underscores, and/or dots, optionally followed by a "quote-enclosed string" (e.g., 'word.surfce', 'word.surface."C:\Documents and Settings\Administrator\teckitmap.map"').

When a value has dots that are not enclosed in "quotes", then the strings on either side of the dots are interpreted as subkeys. For example, the value "word.surface" represents the subkey "word" with the value "surface", and the value "word.surface."/home/myname/Blah.map" represents the subkey "word" with the subsubkey "surface", followed by the value "/home/myname/Blah.map".

Here is a sample configuration file, explained bit by bit:

## 3.1.1 Database selection

```
# database
database = mydb
```
You can specify a database that is always to be used with this configuration file (unless overridden with the -d switch to eqtc).

If using SQLite 2 or SQLite 3, you may wish to specify a path. Do so in quotes:

```
# Database path. You can place it anywhere you want, so long
# as you abide by the rules of your operating system. For
# example, on Windows, do not place any "changing" data,
# such as an Emdros database, underneath
# C:\Program Files\.
database = "C:\Users\yourusername\Documents\Emdros\mydb.sqlite3"
```
#### 3.1.2 Rasterising unit

# rasterising unit  $raster\_unit$  = clause

The Emdros Query Tool operates with a notion of "rasterising unit". That is the unit to be displayed on one line. For example, if your query returns a bunch of words, then, in the example above, all clauses that contains at least one of the words will be fetched and displayed.

There can only be one rasterising unit.

#### 3.1.3 Raster context

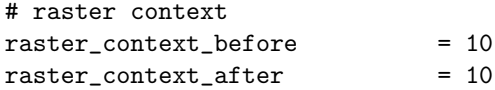

The "raster unit" can be replaced with "so many monads of context" (before and after a hit). If a raster unit is specified, it will take priority. If a raster unit is not specified, then both of the raster context before / raster context after values must be present.

#### 3.1.4 Data units

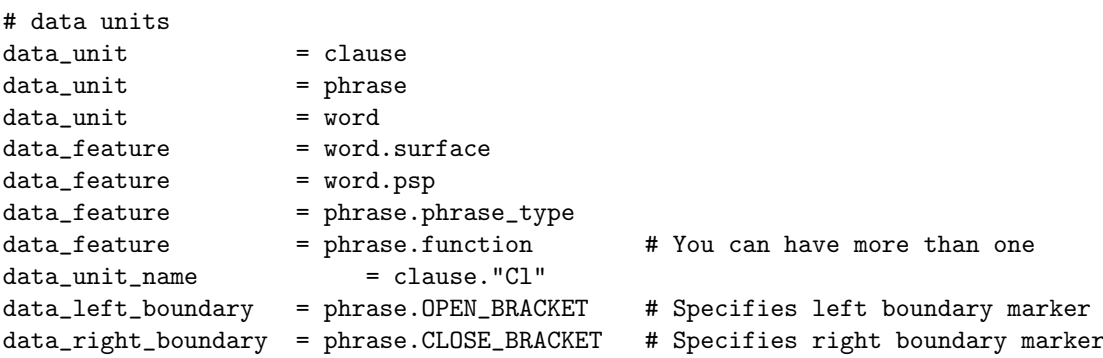

The data units are the units to be displayed in each rasterising line. They can be anything, and need not be words.

You must specify which feature(s) to display for each data unit. The featurenames must be prefixed with the name of the data unit plus a dot, as in the example above.

The capitalisation must be exactly the same as the value for the "data unit" key. For example, if you said "data unit = phrase", then you must also say "data feature = phrase.phrase type", not "Phrase.phrase type".

There can be more than one data unit. If so, they should be specified in the order from largest to smallest (e.g., clause, phrase, word). This will give the

"output" output style (see below) a hint as to how to print things in the right order.

You can optionally specify "boundary markers" that will be printed at the left and right boundaries of a unit respectively. The strings to be printed can be taken from the following table:

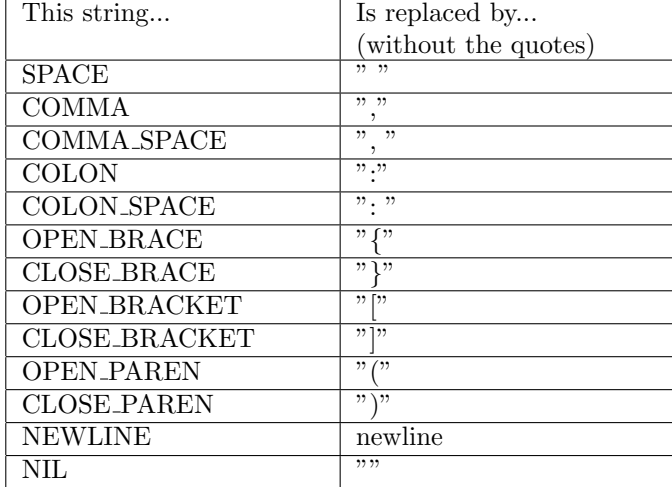

The "data unit name" key gives, for a given object type, a string which will appear above all the other data features (if any). In the above example, the clause unit is given a "Cl" label.

Finally, in the graphical version of the Emdros Query Tool, it is possible to have an interlinear display. The order of the lines in the interlinear display is the same as the data feature keys. The number of lines is equal to the number of features for the data unit for which the most data feature keys are given, plus the number of data\_unit\_name keys for that unit.

### 3.1.5 TECkit mappings

```
#surface
data_feature_teckit_mapping = word.surface."e:\TECkit\mymap.map"
data_feature_teckit_in_encoding = word.surface.bytes
data_feature_teckit_out_encoding = word.surface.unicode
# lemma
data_feature_teckit_mapping = word.lemma."e:\TECkit\mymap.map"
data_feature_teckit_in_encoding = word.lemma.bytes
data_feature_teckit_out_encoding = word.lemma.unicode
```
TECkit is a tool made by SIL International. It converts between encodings, in particular to and from Unicode. The Emdros Query Tool incorporates TECkit, and you can apply it to any textual feature of any object type.

TECkit works with a so-called "map file" – a text file which you or someone else writes. More information about writing TECkit mappings can be found on SIL's website:

#### http://scripts.sil.org/TECkit/

The Emdros Query Tool needs three pieces of information in order for TECkit to work on a particular feature:

- 1. The name of the file which holds the maping. This is given with the key "data feature teckit mapping".
- 2. The input encoding (encoding of the feature-string): This is given with the key "data feature teckit in encoding". The value can be either "bytes" or "unicode" (without the quotes). "bytes" means that TECkit does not convert to UTF-8. "unicode" means it is converted to UTF-8 for display. You should use whatever is used in the map file for input encoding here.
- 3. The output encoding (encoding to transform into): This is given with the key "data feature teckit out encoding". The same meanings and restrictions apply as for the input encoding.

TECkit can not only convert between encodings, but also remove stuff from a string. This can come in handy when you have characters in your featurestrings which you do not wish to display. Again, see the TECkit site on SIL's website for information on how to write a TECkit mapping.

You should give first the object type, then a dot, then the feature-name, then a dot, then the full path to the map file. You probably need to enclose the path in "double quotes".

You can only have one TECkit per feature.

#### 3.1.6 Reference unit

```
# reference units
reference\_unit = verse
reference_feature = verse.book
reference_feature = verse.chapter
reference_feature = verse.verse
reference_sep = SPACE # between book and chapter
reference_sep = COMMA # between chapter and verse
```
If you have a unit in your database which somehow identifies the position in the document, or an ID, you can display these units at the left of each line. The canonical example is the Biblical system of book-chapter-verse, but in many corpora, there will be a unit identifying, e.g., which newspaper article something came from.

In the above example, verse is the reference unit, and three features are fetched, namely book, chapter, verse. The order in which they are specified in the configuration file is the order in which they will be emitted.

If there is more than one reference unit feature, you must specify the separators to separate them. In the above example "SPACE" will be emitted between "book" and "chapter", and "COMMA" will be emitted between the chapter and the verse (again, the order matters). See the table above for some possibilities of using special characters.

There can be only one reference unit.

## 3.1.7 Output style

```
#output_style = kwic
#output_style = tree
#output_style = xml
output_style = output
```
Specifies which implementation to use for emitting solutions. Currently, three kinds of output style are implemented:

- output: A "bracketed" view.
- tree: A "tree" view
- kwic: A "key words in context" view.
- xml: XML output view. For usage, please see the DTD that is emitted along with the output.

#### 3.1.8 Data tree parent

```
# Tree parent feature.
# If output_style = tree, then it is assumed that
# there is a feature on all relevant data units which gives the
# id_d of the parent. That is, each child node in the tree
# must have a feature which provides the id_d of its parent.
# If a data_unit is provided which does not have a data_tree_parent,
# then that data_unit *must* contain the top-most nodes in the tree.
data_tree_parent = clause.parent
data_tree_parent = phrase.parent
data_tree_parent = word.parent
```
If "output style" is set to "tree", then this option specifies, for each terminal and non-terminal in the tree, what feature gives the parent of the node. Note that this feature must have type "id\_d", and the value must point to the id\_d of the parent node.

#### 3.1.9 Tree terminal unit

```
# Tree terminal unit.
# If output_style = tree, then the Emdros Query Tool needs to know
# which object types are terminals (i.e., leaf nodes in the tree)
# and which object types are non-terminals. This is done by
```

```
# designating *one* (1) data_unit to be the data_tree_terminal_unit.
# The rest of the data_units will then be non-terminals.
data_tree_terminal_unit = word
```
This options tells the tree layout code which data unit contains the terminals. Note that the Emdros Query Tool assumes that terminals and nonterminals are different object types. There may be more than one nonterminal object type, but only one terminal object type. The non-terminsl object types are determined based on the data unit option.

#### 3.1.10 Object Type Name as Tree node name

```
# Tree nonterminal unit name.
# If and only if this is set to "true" (without the quotes),
# use the object type name as the node name in the tree.
#
# otherwise, it is advisable to add data_feature entries for all
# nonterminal units, which will then be shown.
#
# You can set this to "true" and still use data_feature -- the features
# will then be addedbelow the object type name.
#
data_tree_object_type_name_for_nonterminals = true
```
This options tells the tree layout code to add the object type name of each nonterminal as the first line in each node box. If set to "true", this is what is done. If set to anything else, or if not set, it is not done.

#### 3.1.11 Hit type

```
# hit type
# hit_ must be one of:
# focus
# innermost
# innermost_focus
# outermost
hit_type = outermost
```
The hit type determines how the sheaf is interpreted. There are four available options:

- focus: Means that an object originating in a block with the FOCUS keyword present will result in one "hit".
- innermost: Means that only the innermost MatchedObjects will give rise to hits; one hit per string of blocks in which all matched objects have no descendants (i.e., no inner sheaf).
- innermost focus: Like innermost, but only those matched objects whose "focus" boolean is set will have their monads included.
- outermost: Means that only the outermost MatchedObjects will give rise to hits; one hit per outermost MatchedObject.

If none of these are specified, then "outermost" is assumed as the default.

## 3.1.12 Options

```
# display options
option = apply_focus
option = break_after_raster
option = quiet
option = single_raster_units
```
You can have these options:

| Option              | Meaning                      |
|---------------------|------------------------------|
| apply_focus         | If set, then those data      |
|                     | units which had the "fo-     |
|                     | cus" keyword in the orig-    |
|                     | inal query will be sur-      |
|                     | rounded by {braces} in       |
|                     | the output.                  |
| break_after_raster  | If set, then a newline is    |
|                     | emitted after each raster-   |
|                     | line. If not set, then       |
|                     | the raster-lines are run to- |
|                     | gether.                      |
| quiet               | If set, then only results    |
|                     | will be printed; nothing     |
|                     | else. If not set, then       |
|                     | things like progress and     |
|                     | number of solutions will     |
|                     | be printed. If an error      |
|                     | occurs, then that will be    |
|                     | printed regardless of the    |
|                     | status of this option.       |
| single_raster_units | If set, then each raster     |
|                     | unit will only ever<br>be    |
|                     | printed once. This af-       |
|                     | fects the number of solu-    |
|                     | tions printed: If two so-    |
|                     | lutions each contain the     |
|                     | same raster unit, then       |
|                     | only one of the solutions    |
|                     | will be printed.             |

3.1.13 Display options

```
input_area_font_name = "Arial MS Unicode"
input_area_font_size = 11 # in points
output_area_font_name_1 = "SPIonic"
output_area_font_name_2 = "Courier New"
output_area_font_name_3 = "Times New Roman"
output_area_magnification = 100 # in percent (%)
```
You can set the default font name and font size (in points) for the input area.

You cannot set the font size in points for the output area. Instead, you can set it to a percentage of 12 point. For example, setting output area magnification to 150 will select a font size of 18 points, and setting it to 200 will select a font size of 24 points.

## 4 Query Guide

## 4.1 Topographic queries vs. table-queries

The Emdros Query Tool can display two kinds of results: Sheaves (from topographic queries) and tables (from all other queries).

## 4.2 Topographic queries

Topographic queries are described in the cheat sheet.

## 4.3 MQL Cheat Sheet

#### 4.3.1 Preamble

For topographic queries, you must prefix the query with this magic incantation:

SELECT ALL OBJECTS WHERE // Your query here.

Variations over this exist:

SELECT ALL OBJECTS IN MyMonadSet WHERE // Query here, will only find objects // in the stored monad set "MyMonadSet"

SELECT ALL OBJECTS

IN {1-23400} WHERE // Query here, will only find objects // within the monads {1-23400}.

## 4.3.2 Overview

- The basics
- Feature-restrictions
- First/last
- Object references
- NOTEXIST and Kleene Star

## 4.3.3 The basics

## Object blocks, Sequence, Embedding

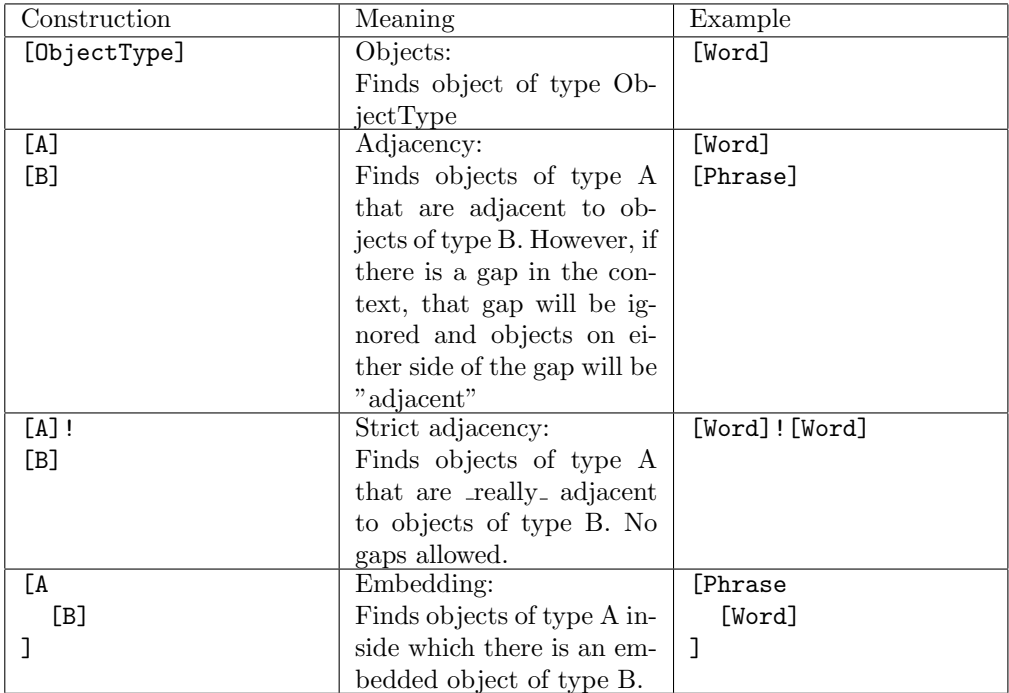

## Arbitrary space

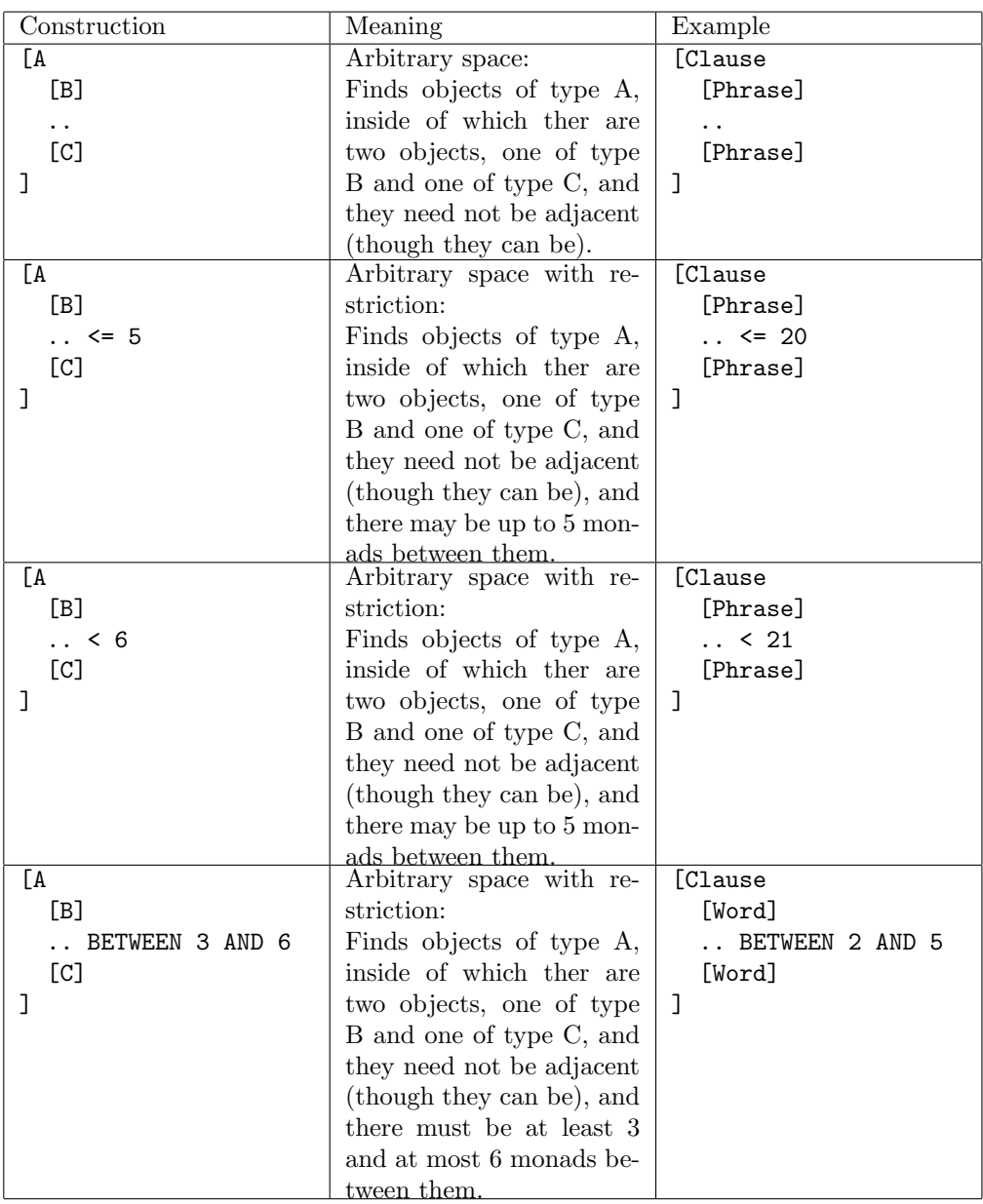

## 4.3.4 Feature-restrictions

Basic feature-restrictions

![](_page_25_Picture_187.jpeg)

Boolean combinations of feature-restrictions

![](_page_26_Picture_256.jpeg)

## 4.3.5 First/last

An object can be first, last, or first and last in its context.

![](_page_26_Picture_257.jpeg)

## 4.3.6 Object references

You can give an object a name with the "AS" keyword and then refer to that object later in the query with the "dot notation".

![](_page_27_Picture_209.jpeg)

### 4.3.7 NOTEXIST and Kleene Star

The NOTEXIST keyword tells that an object must not exist at a given point. The Kleene-Star tells that an object must occur either 0, 1, or more times. The Kleene-Star with a set of integers tucked behind tells the exact number

of times the object may occur.

Currently, the Kleene Star cannot be used on the first object in a context, or the first object after a "..".

![](_page_27_Picture_210.jpeg)